# **HP Connect-It**

Software Version: 9.60

For the Windows® and Linux® operating systems

# **TCM** Integration

Document Release Date: December 2014 Software Release Date: December 2014

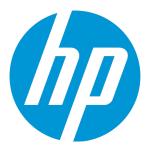

### **Legal Notices**

### Warranty

The only warranties for HP products and services are set forth in the express warranty statements accompanying such products and services. Nothing herein should be construed as constituting an additional warranty. HP shall not be liable for technical or editorial errors or omissions contained herein.

The information contained herein is subject to change without notice.

### Restricted Rights Legend

Confidential computer software. Valid license from HP required for possession, use or copying. Consistent with FAR 12.211 and 12.212, Commercial Computer Software, Computer Software Documentation, and Technical Data for Commercial Items are licensed to the U.S. Government under vendor's standard commercial license.

### Copyright Notice

© 1994 - 2014 Hewlett-Packard Development Company, L.P.

### **Trademark Notices**

Adobe®, Adobe logo®, Acrobat®, and Acrobat Logo® are trademarks of Adobe Systems Incorporated.

Corel® and Corel logo® are trademarks or registered trademarks of Corel Corporation or Corel Corporation Limited.

Oracle and Java are registered trademarks of Oracle and/or its affiliates.

Microsoft®, Windows®, Windows® NT®, Windows® XP, Windows Vista®, Windows 7®, and Windows Mobile® are U.S. registered trademarks of Microsoft Corporation.

UNIX® is a registered trademark of The Open Group.

### **Documentation Updates**

The title page of this document contains the following identifying information:

- Software Version number, which indicates the software version.
- Document Release Date, which changes each time the document is updated.
- Software Release Date, which indicates the release date of this version of the software.

To check for recent updates or to verify that you are using the most recent edition of a document, go to: https://softwaresupport.hp.com

This site requires that you register for an HP Passport and sign in. To register for an HP Passport ID, go to: http://h20229.www2.hp.com/passport-registration.html

Or click the New users - please register link on the HP Passport login page.

You will also receive updated or new editions if you subscribe to the appropriate product support service. Contact your HP sales representative for details.

### **Support**

Visit the HP Software Support Online website at: https://softwaresupport.hp.com

This website provides contact information and details about the products, services, and support that HP Software offers.

HP Software online support provides customer self-solve capabilities. It provides a fast and efficient way to access interactive technical support tools needed to manage your business. As a valued support customer, you can benefit by using the support website to:

- Search for knowledge documents of interest
- Submit and track support cases and enhancement requests
- Download software patches
- Manage support contracts
- Look up HP support contacts
- Review information about available services
- · Enter into discussions with other software customers
- Research and register for software training

Most of the support areas require that you register as an HP Passport user and sign in. Many also require a support contract. To register for an HP Passport ID, go to:

#### http://h20229.www2.hp.com/passport-registration.html

To find more information about access levels, go to:

http://h20230.www2.hp.com/new\_access\_levels.jsp

HP Software Solutions Now accesses the HPSW Solution and Integration Portal website. This site enables you to explore HP Product Solutions to meet your business needs, includes a full list of Integrations between HP Products, as well as a listing of ITIL Processes. The URL for this website is http://h20230.www2.hp.com/sc/solutions/index.jsp

HP Connect-It (9.60) Page 2 of 23

# **Contents**

| Chapter 1: Overview                                   | 4  |
|-------------------------------------------------------|----|
| Scope and intended audience                           | 4  |
| Required versions                                     | 4  |
| Chapter 2: Preparing the integration                  | 5  |
|                                                       |    |
| Modifying the Computers table (amComputer)            |    |
| Creating additional fields                            |    |
| Creating additional links                             |    |
| Creating an additional page                           |    |
| Modifying the detail screens                          |    |
| Creating a wizard                                     | 10 |
| Modifying user rights                                 | 12 |
| Creating the parent model for the TCM Packages models | 12 |
| Chapter 3: Integration test                           | 14 |
| Scenario configuration                                | 15 |
| Distribution scenario (di_tcmac.scn)                  | 15 |
| Inventory scenario (tcmac.scn)                        | 16 |
| Software import scenario (sp_tcmac.scn)               | 16 |
| Update scenario (up_tcmac.scn)                        | 17 |
| Chapter 4: Executing a scenario                       | 18 |
| Inventory scenario (tcmac.scn)                        | 18 |
| Software import scenario (sp_tcmac.scn)               | 19 |
| Distribution scenario (di_tcmac.scn)                  | 19 |
| Update scenario (up_tcmac.scn)                        | 21 |
| Send Documentation Feedback                           | 23 |

HP Connect-It (9.60) Page 3 of 23

## Chapter 1: Overview

This guide covers the main points of integration between Tivoli Configuration Manager and Asset Manager. For a more detailed or specific description of the integration, scenario, or customization, refer to the Tivoli Configuration Manager and/or Asset Manager User's Guides.

This chapter includes:

| Scope and intended audience | 4   |
|-----------------------------|-----|
| Required versions           | . 4 |

## Scope and intended audience

This guide and all the associated documents were originally written for internal use at HP, in particular for the Research and Development Marketing departments to improve production extension and integration.

For this reason, it does not fulfill the requirements of a proper user's guide and is provided with Connect-It for technical support for the integration process. Hewlett-Packard Development Company, L.P. reserves the right to extend the functional content of this document for future versions of Connect-It.

## Required versions

This integration project is compatible with the following software versions:

| Software                     | Version         |
|------------------------------|-----------------|
| Tivoli Configuration Manager | 4.2             |
| Asset Manager                | 4.1 or higher   |
| Connect-It                   | 3.2.1 or higher |

Make sure this software is correctly installed and configured on your system before going any further.

HP Connect-It (9.60) Page 4 of 23

# Chapter 2: Preparing the integration

This chapter details the preliminary steps to accomplish before testing integration of both products.

**Caution:** Before making any modification to your Asset Manager database, we highly recommend making a full backup.

### This chapter includes:

| Modifying the Computers table (amComputer)            | 5  |
|-------------------------------------------------------|----|
| Creating a wizard                                     | 10 |
| Modifying user rights                                 | 12 |
| Creating the parent model for the TCM Packages models | 12 |

## Modifying the Computers table (amComputer)

In this step, we are going to modify the structure of the **amComputer** to add, in particular, the fields required by the integration process. To do this, execute Asset Manager Database Administrator and select **amComputer** from the list of tables.

## Creating additional fields

We are going to create two extra fields in the **amComputer** table:

- 1. DistributionID
- 2. seTCMCurrentState

To create the **DistributionID** field:

- 1. Select the Display/ Fields menu,
- 2. Click New,

HP Connect-It (9.60) Page 5 of 23

3. Populated the fields in the window that is displayed with the information contained in the following table:

| Field       | Value                  |
|-------------|------------------------|
| SQL name    | DistributionId         |
| Label       | DistributionId         |
| Description | Tivoli Distribution ID |
| Туре        | Text                   |

4. Set the Size field in the General tab to 32.

To create the seTCMCurrentState field:

- 1. Select the Display/ Fields menu,
- 2. Click New,
- 3. Populated the fields in the window that is displayed with the information contained in the following table:

| Field       | Value                |
|-------------|----------------------|
| SQL name    | seTCMCurrentState    |
| Label       | TCM Current State    |
| Description | TCM Current State    |
| Туре        | System itemized list |

4. Set the Format field in the General tab to the following value:

No Distribution|0|Distribution request performed in AssetCenter|1|Distribution request sent to TCM|2|Distribution pending|3|Distribution successful|4|Distribution failed|5|

## Creating additional links

To create the **TCMErrMsg** link:

HP Connect-It (9.60) Page 6 of 23

- 1. Select the Computers table (amComputer) from the list of tables,
- 2. Select the **Display/Links** menu,
- 3. Click New,
- 4. Populated the fields in the window that is displayed with the information contained in the following table:

| Field       | Value             |  |
|-------------|-------------------|--|
| Link type   | 0wn1              |  |
| Source      |                   |  |
| Table       | amComputer        |  |
| SQL name    | TCMErrMsg         |  |
| Label       | TCM Error Message |  |
| Description | TCM Error Message |  |
| Destination |                   |  |
| Table       | amComment         |  |
| SQL name    | TCMComment        |  |
| Label       | TCMComment        |  |
| Description | TCMComment        |  |

## Creating an additional page

To create the **PgDistribution** page:

- 1. Select the Computers table (amComputer) from the list of tables,
- 2. Select the Display/ Pages menu,
- 3. Click New,

HP Connect-It (9.60) Page 7 of 23

4. Populate the fields in the **General** tab with the information contained in the following table:

| Field       | Value          |
|-------------|----------------|
| SQL name    | PgDistribution |
| Label       | Distribution   |
| Description | Distribution   |
| Domain      | Portfolio      |

- 5. Click Create.
- 6. Select the **Content** tab and add the fields and links created previously in the following order: **DistributionId**, **seTCMCurrentState** and finally **TCMErrMsg**,
- 7. Select the **Display/ Screens** menu,
- 8. Select the sysamComputer screen
- 9. Click the **Pages** tab and add the new page to the detail pages (> button).
- 10. Click Modify.

## Modifying the detail screens

We are going to modify two new detail screens for the amComputer table:

- 1. The screen with SQL name sysamComputer
- 2. The screen with SQL name sysamComputerDa

### To do this:

- 1. Select the Computers table (amComputer) from the list of tables,
- 2. Select the Display/ Details menu. This list includes the two screen mentioned previously,

HP Connect-It (9.60) Page 8 of 23

- 3. Select the screen with SQL name **sysamComputer**, then perform the following operations:
  - Click the Buttons tab,
  - Click and edit each item of information concerning the new button using the information contained in the following table:

| Field             | Value                                                                       |
|-------------------|-----------------------------------------------------------------------------|
| Name              | TCMDist                                                                     |
| Text              | &TCM Dist.                                                                  |
| Description       | Tivoli Distribution                                                         |
| Associated action | A:TCM_Package_Distribution                                                  |
| Relevance         | (Script)                                                                    |
|                   | <pre>RetVal = ([seTCMCurrentState] = 0 OR [seTCMCurrentState] &gt; 3)</pre> |

- Click the **Pages** tab and add the **PgDistribution** page created earlier.
- Confirm your modifications.
- 4. Select the screen with SQL name **sysamComputerDa**, then perform the following operations:
  - Click the **Buttons** tab,
  - Click and edit each item of information concerning the new button using the information contained in the following table:

| Field             | Value                                                                       |
|-------------------|-----------------------------------------------------------------------------|
| Name              | TCMDistDA                                                                   |
| Text              | &TCM Dist.                                                                  |
| Description       | Tivoli Distribution                                                         |
| Associated action | A:TCM_Package_Distribution                                                  |
| Relevance         | (Script)                                                                    |
|                   | <pre>RetVal = ([seTCMCurrentState] = 0 OR [seTCMCurrentState] &gt; 3)</pre> |

HP Connect-It (9.60) Page 9 of 23

- Click the Pages tab and add the PgDistribution page created earlier.
- Confirm your modifications.

## Creating a wizard

For this step, we are going to connect to the Asset Manager database as the connector. We will now create a new wizard for integration:

- 1. Select the Tools/ Actions/ Edit menu,
- 2. Click New,
- 3. Select **Wizard** as the **Type** of the new action and enter the information given in the following table:

| Field    | Value                    |
|----------|--------------------------|
| Name     | Package Distribution     |
| Context  | amComputer               |
| Туре     | Wizard                   |
| SQL name | TCM_Package_Distribution |
| Domain   | /Portfolio/              |
| Nature   | тсм                      |
| Author   | Admin                    |

4. Select the **Wizard** tab, then click the A icon and replace the lines of text with the following program:

HP Connect-It (9.60) Page 10 of 23

```
TO = "PAGE1"
{ PAGE PAGE1
  TITLE = RetVal="TCM Package distribution on " & [Name]
  { LABEL ERRMSG
   CAPTION = RetVal="<b><center>" & strMsgInProgress & "</center></b>"
   VISIBLE = RetVal=([seTCMCurrentState] > 0 AND [seTCMCurrentState] < 6)</pre>
  }
  { DBLISTBOX dbTCMInstall
    COLNAME = "Name"
    FILTER = "Parent.Barcode='TCMPACKAGE'"
   LABEL = "TCM Packages list"
   MANDATORY = 1
   READONLY = RetVal=([seTCMCurrentState] > 0 AND [seTCMCurrentState] < 4)</pre>
   TABLE = "amModel"
   TREE = 0
   VALUE = "-1"
  }
}
{ FINISH FINISH
  \{ DO =
    if [seTCMCurrentState] = 0 OR ([seTCMCurrentState] >= 4)Then
      Dim strModelName As String, 1Err As Long
      Dim hr As Long
      hr=amGetRecordFromMainId("amComputer", [lComputerId])
      lErr=amSetFieldLongValue(hr, "seTCMCurrentState", 1)
      lErr=amSetFieldStrValue(hr, "DistributionId", "")
      lErr=amSetFieldStrValue(hr, "TCMErrMsg.memComment", " ")
      lErr=amUpdateRecord(hr)
      lErr = AmReleaseHandle(hr)
      hr = AmCreateRecord("amOutputEvent")
      strModelName = amDbGetString("SELECT Name FROM amModel WHERE lModelId=" &
{PAGE1.dbTCMInstall})
      lErr = AmSetFieldStrValue(hr, "Category", "TCM" )
      lErr = AmSetFieldStrValue(hr, "memMessage", CHR(34) & "@" & strModelName &
CHR(34) & " @" &[Name])
      lErr = AmInsertRecord(hr)
      if lErr = 0 Then
        amlog("Order to deploy " & strModelName & " on " & [Name] & " sent.")
      else
        amlog("Problem during event creation. Deployment not submitted")
      lErr = AmReleaseHandle(hr)
      lErr = amProgress(100)
      amlog(strMsgInProgress)
      amLog("Distribution Id being installed: " & [DistributionId] & " Current
```

HP Connect-It (9.60) Page 11 of 23

```
state: " & [seTCMCurrentState])
   end if
}
SUMMARY = 1
}
```

## Modifying user rights

We are now going to modify the user rights on the **amComputer** table to take into account the new fields and links just created. To do this:

- 1. Select the Administration/ User rights menu,
- For each user right associated with a login connecting to the database in the context of the
  integration, you must specify the user rights for the fields and links created previously
  (DistributionId, seTCMCurrentState and TCMErrMsg). We recommend granting full rights (read,
  insert, and update) for these fields.

# Creating the parent model for the TCM Packages models

Perform the following steps:

- 1. Select the Portfolio/ Models menu,
- 2. Create a new model with the information contained in the following table:

| Field        | Value                            |
|--------------|----------------------------------|
| Name         | TCM Packages                     |
| Brand        | IBM                              |
| Barcode      | TCMPACKAGE                       |
| Nature       | Software installation (optional) |
| Sub-model of | Software installation (optional) |

HP Connect-It (9.60) Page 12 of 23

**Note:** Connect-It will store the TCM packages on this model.

The database is now ready for integration.

HP Connect-It (9.60) Page 13 of 23

## Chapter 3: Integration test

The following scenarios are provided with Connect-It for the integration of Asset Manager with Tivoli Configuration Manager:

- A standard inventory scenario, **tcmac.scn**, available in one of the following directories:
  - scenario\tivoli\tcm\tcm42ac41, for integration with Asset Manager 4.1.x or 4.2.x.
  - scenario\tivoli\tcm\tcm42ac43, for integration with Asset Manager 4.3.x.
- software distribution scenarios for integration with Asset Manager 4.3.x, located in the scenario\tivoli\tcm\_sd\tcmsd42ac43 directory

The following is a brief description of the different scenarios:

- tcmac.scn: This scenario imports inventory and software installation data.
- di\_tcmsdac.scn: When a software installation request is made in Asset Manager, an event is saved
  in the Output Events table in Asset Manager. This scenario reads these events and executes the TCM
  software installation command.
- **sp\_tcmsdac.scn**: This scenario imports the software packages defined in Tivoli Configuration Manager.
- **up\_tcmsdac.scn**: This scenario propagates the information concerning the status of software installations in progress to Asset Manager.

**Note:** Before testing the integration, make sure all the steps in the previous chapter have been properly carried out.

### This chapter includes:

| Scenario configuration  | <br>10 |
|-------------------------|--------|
| occinatio configuration | <br>٠. |

HP Connect-It (9.60) Page 14 of 23

## Scenario configuration

### Distribution scenario (di\_tcmac.scn)

### **Caution:**

- This scenario must be executed on a TRM server.
- This scenario must be executed on a computer on which Asset Manager is "visible": Database layer installed, Asset Manager installed locally and configured to connect to the database.

Load the di\_tcmac.scn scenario located in the following sub-folder of the Connect-It installation folder:

scenario\tivoli\tcm\_sd\tcmsd42ac43

Execute the following steps:

- 1. Right-click the **Asset Manager** connector.
- 2. Select Configurer le connecteur. Connect-It start the connector configuration wizard.
- Click Next and configure the connection to the Asset Manager database; Populate the Connection, Login and Password fields.
- 4. Click Finish.

If you are running Connect-It on Linux, you must update the shell script provided with Connect-It:

- 1. Click the mapping box, and then select the **Mappings** tab.
- 2. Select the mapping and double-click it to edit it.
- 3. Modify the mapping script of the Name sub-element of the Command element to set it to the following value:

scenario\tivoli\tcm\_sd\tcmsd42ac43\tcm.sh

HP Connect-It (9.60) Page 15 of 23

### Inventory scenario (tcmac.scn)

### **Caution:**

- This scenario must be executed on a TRM server.
- This scenario must be executed on a computer on which Asset Manager is "visible": Database layer installed, Asset Manager installed locally and configured to connect to the database.

Load the **tcmac.scn** scenario located in the sub-directory corresponding to the version of Asset Manager you are using.

Execute the following steps:

- 1. Right-click the **Tivoli Configuration Manager** connector.
- 2. Select Configurer le connecteur. Connect-It start the connector configuration wizard.
- Click Next twice and configure the connection to the Asset Manager database; Populate the ODBC data source, Login and Password fields.
- 4. Click **Tester** to test the connection.
- 5. Click Finish.

**Note:** Configure the **Asset Manager** as for the distribution scenario.

## Software import scenario (sp\_tcmac.scn)

### **Caution:**

- This scenario must be executed on a TRM server.
- This scenario must be executed on a computer on which Asset Manager is "visible": Database layer installed, Asset Manager installed locally and configured to connect to the database.

Load the **sp\_tcmac.scn** scenario located in the following sub-folder of the Connect-It installation folder:

scenario\tivoli\tcm\_sd\tcmsd42ac43

HP Connect-It (9.60) Page 16 of 23

Configure the **Asset Manager** and **Tivoli Configuration Manager** connectors as for the inventory scenario.

## Update scenario (up\_tcmac.scn)

### **Caution:**

- This scenario recovers the data from the DIST\_STATE table located the MDist2 server.
- This scenario must be executed on a computer on which Asset Manager is "visible": Database layer installed, Asset Manager installed locally and configured to connect to the database.

Load the **up\_tcmac.scn** scenario located in the following sub-folder of the Connect-It installation folder: scenario\tivoli\tcm\_sd\tcmsd42ac43

Configure the **Asset Manager** and **Tivoli Configuration Manager** connectors as for the inventory scenario.

HP Connect-It (9.60) Page 17 of 23

# Chapter 4: Executing a scenario

This chapter provides information on the different scenarios that you can execute in the context of the integration of Asset Manager and Tivoli Configuration Manager.

### This chapter includes:

| Inventory scenario (tcmac.scn)          | 18 |
|-----------------------------------------|----|
| Software import scenario (sp_tcmac.scn) | 19 |
| Distribution scenario (di_tcmac.scn)    | 19 |
| Update scenario (up_tcmac.scn)          | 21 |

## Inventory scenario (tcmac.scn)

- Load the tcmac.scn scenario located in the sub-directory corresponding to the version of Asset Manager you are using.
- 2. Start production by clicking .

**Note:** Only the inventory information is processed by this scenario.

3. If no errors occur, the Asset Manager database is populated with the information on the computers. The following table details the tables (and the fields and links) impacted by executing this scenario.

| Application concerned        | Table, Field or Link concerned | Read | Write |
|------------------------------|--------------------------------|------|-------|
| Asset Manager                |                                |      |       |
|                              | amComputer.Name                |      | х     |
|                              | amModel.Name                   |      | х     |
|                              | amModel.Nature.Code            |      | х     |
|                              | amModel.Parent.BarCode         |      | Х     |
| Tivoli Configuration Manager |                                |      |       |

HP Connect-It (9.60) Page 18 of 23

| Application concerned | Table, Field or Link concerned | Read | Write |
|-----------------------|--------------------------------|------|-------|
|                       | COMPUTER/TME_OBJECT_ID         | X    |       |
|                       | COMPUTER/TME_OBJECT_LABEL      | X    |       |

# Software import scenario (sp\_tcmac.scn)

 Load the scenario sp\_tcmac.scn located in the following sub-folder of the Connect-It installation folder:

scenario\tivoli\tcm\_sd\tcmsd42ac43

- 2. Start production by clicking .
- 3. If no errors occur, the Asset Manager database is populated with the information on the software.

  The following table details the tables (and the fields and links) impacted by executing this scenario.

| Application concerned        | Table, Field or Link concerned | Read | Write |
|------------------------------|--------------------------------|------|-------|
| Asset Manager                |                                |      |       |
|                              | amComputer.Name                |      | х     |
|                              | amModel.Name                   |      | х     |
|                              | amModel.Nature.Code            |      | х     |
|                              | amModel.Parent.BarCode         |      | Х     |
| Tivoli Configuration Manager |                                |      |       |
|                              | SD_PACKAGES/SWARE_NAME         | Х    |       |
|                              | SD_PACKAGES/SWARE_VERS         | X    |       |

## Distribution scenario (di\_tcmac.scn)

 Load the scenario di\_tcmac.scn located in the following sub-folder of the Connect-It installation folder:

HP Connect-It (9.60) Page 19 of 23

scenario\tivoli\tcm\_sd\tcmsd42ac43

- 2. Start production by clicking .
- 3. If no errors occur, the software installation request is sent to Tivoli Configuration Manager. The following table details the tables (and the fields and links) impacted by executing this scenario.

| Application concerned | Table, Field or Link concerned | Read | Write |
|-----------------------|--------------------------------|------|-------|
| Asset Manager         |                                |      |       |
|                       | amOutputEvent.memMessage       | X    |       |
|                       | amComputer.DistributionId      |      | Х     |
|                       | amComputer.Name                | X    |       |
|                       | amComputer.seTCMCurrentState   |      | х     |

The following diagram details of the workflow of the process:

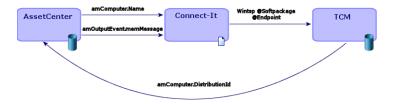

Connect-It executes the following command:

winstsp -u y @Softpackage @Endpoint

with the following values for the parameters:

- Softpackage: amOutputEvent.memMessage
- Endpoint: amComputer.Name

**Note:** The **-u y** option is used. The package is installed in reversible mode. Thus, if ever a problem is encountered, the installation can be cancelled.

HP Connect-It (9.60) Page 20 of 23

# Update scenario (up\_tcmac.scn)

 Load the up\_tcmac.scn scenario located in the following sub-folder of the Connect-It installation folder:

scenario\tivoli\tcm\_sd\tcmsd42ac43

- 2. Start production by clicking .
- 3. If no errors occur, the status of the software installation as shown in Tivoli Configuration Manager is propagated to Asset Manager. The following table details the tables (and fields and links) impacted by executing this scenario.

| Application concerned        | Table, Field or Link concerned | Read | Write |
|------------------------------|--------------------------------|------|-------|
| Tivoli Configuration Manager |                                |      |       |
|                              | DIST_STATE/COMPLET_COUNT       | Х    |       |
|                              | DIST_STATE/WAITING_COUNT       | Х    |       |
|                              | DIST_STATE/FAILED_COUNT        | Х    |       |
| Asset Manager                |                                |      |       |
|                              | amComputer.DistributionId      | Х    |       |
|                              | amComputer.Name                | Х    |       |
|                              | amComputer.seTCMCurrentState   |      | Х     |

### Possible values for the amComputer.seTCMCurrentState field:

| Status                                                | Meaning                                                                                                    |
|-------------------------------------------------------|----------------------------------------------------------------------------------------------------|
| No Distribution                                       | An Asset Manager has made a software-distribution request.                                                                               |
| Distribution request<br>performed in Asset<br>Manager | An Asset Manager user has made a software distribution request but the <b>di_tcmac.scn</b> scenario has not yet intercepted the request. |

HP Connect-It (9.60) Page 21 of 23

| Distribution request sent to TCM | The <b>di_tcmac.scn</b> scenario has intercepted the request sent by Asset Manager and launch the command: winstsp -u y @Softpackage @Endpoint       |
|----------------------------------|----------------------------------------------------------------------------------------------------|
| Distribution pending             | The up_tcmac.scn scenario has intercepted the status sent by Tivoli Configuration Manager and updated the value of DIST_STATE/WAITING_COUNT to TRUE. |
| Distribution successful          | The up_tcmac.scn scenario has intercepted the status sent by Tivoli Configuration Manager and updated the value of DIST_STATE/COMPLET_COUNT to TRUE. |
| Distribution failed              | The up_tcmac.scn scenario has intercepted the status sent by Tivoli Configuration Manager and updated the value of DIST_STATE/FAILED_COUNT to TRUE.  |

HP Connect-It (9.60) Page 22 of 23

## Send Documentation Feedback

If you have comments about this document, you can contact the documentation team by email. If an email client is configured on this system, click the link above and an email window opens with the following information in the subject line:

### Feedback on TCM Integration (Connect-It 9.60)

Just add your feedback to the email and click send.

If no email client is available, copy the information above to a new message in a web mail client, and send your feedback to connectit\_support@groups.hp.com.

We appreciate your feedback!

HP Connect-It (9.60) Page 23 of 23